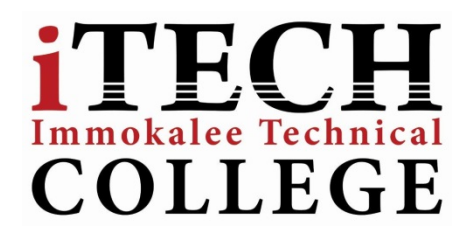

## **Student Email Access for Immokalee Technical College**

## **Acceptable Use:**

- Two-way communication between teacher and student and/or College and Student
- Students are allowed to email themselves and other iTECH staff members
- Email accounts are to be used for educational purposes **ONLY**

## **How to Sync School Email to personal Device**

## **Windows Device:**

- 1. On **Start**, swipe left to the **App** list, select **Settings**, and then select **email + accounts**.
- 2. Select **add an account> Outlook**.
- 3. Enter your **email address** and **password**, and then select **Sign in**. Windows Phone will try to set up your email account automatically. If setup completes successfully, skip to step 8.
- 4. If you see the message "Check your information and try again." Re-check your username and password, and verify if it is correct. At this stage, you do not need to specify any values for **Username** and **Domain**. Select **Sign in**. If setup completes successfully, skip to step 8.
- 5. If your email account cannot be set up automatically, you will see the message, "**We couldn't find your settings**." Select **Advanced**. You will need to enter the following information:

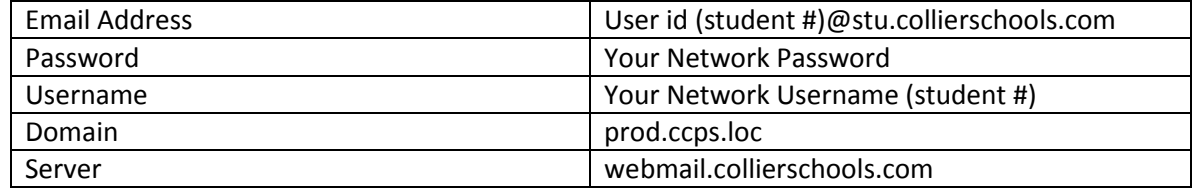

- 6. Select the **Server requires encrypted (SSL)** connection box.
- 7. Select **Sign in**.
- 8. Select **OK** if Exchange ActiveSync asks you to enforce policies or set a password.

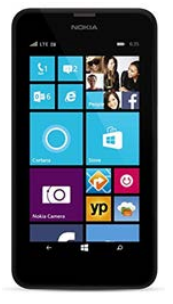